## **1. Acesso ao Portal**

Acesse o link: **<http://portaldoaluno.fiergs.org.br/>**

Em **usuário** digite seu **CPF**, somente números.

- Em **senha**, no primeiro acesso digite sua **data de nascimento**, somente números (exemplo: 01011980)
- Use preferencialmente o navegador Google Chrome

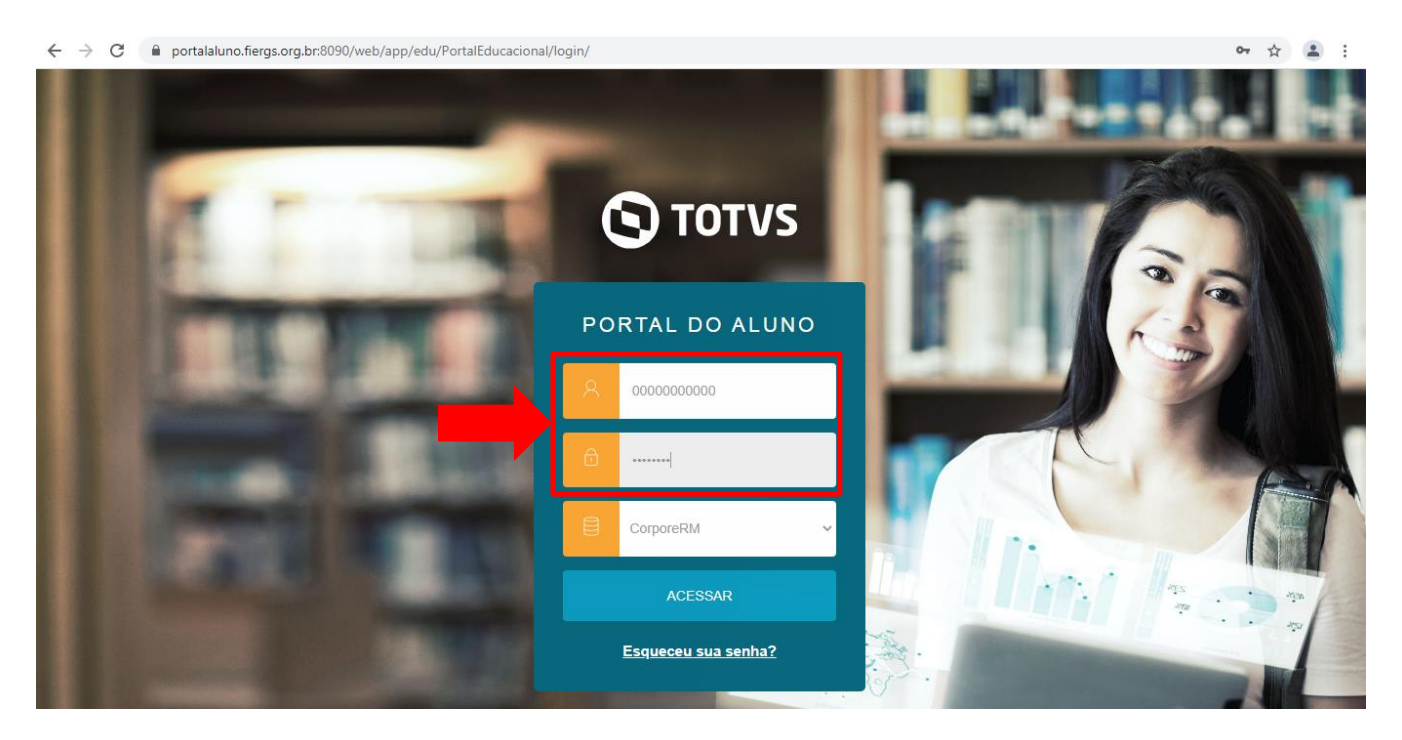

## **2. Informações de cadastro do aluno**

A barra superior exibe as informações do aluno, como o nome da escola, curso e cadastro do aluno.

Para acessar as informações de cadastro do aluno, clique no item Cadastro Acadêmico que consta ao lado do nome do aluno.

Para alterar o curso, clicar no atalho Alterar Curso e selecionar o curso desejado.

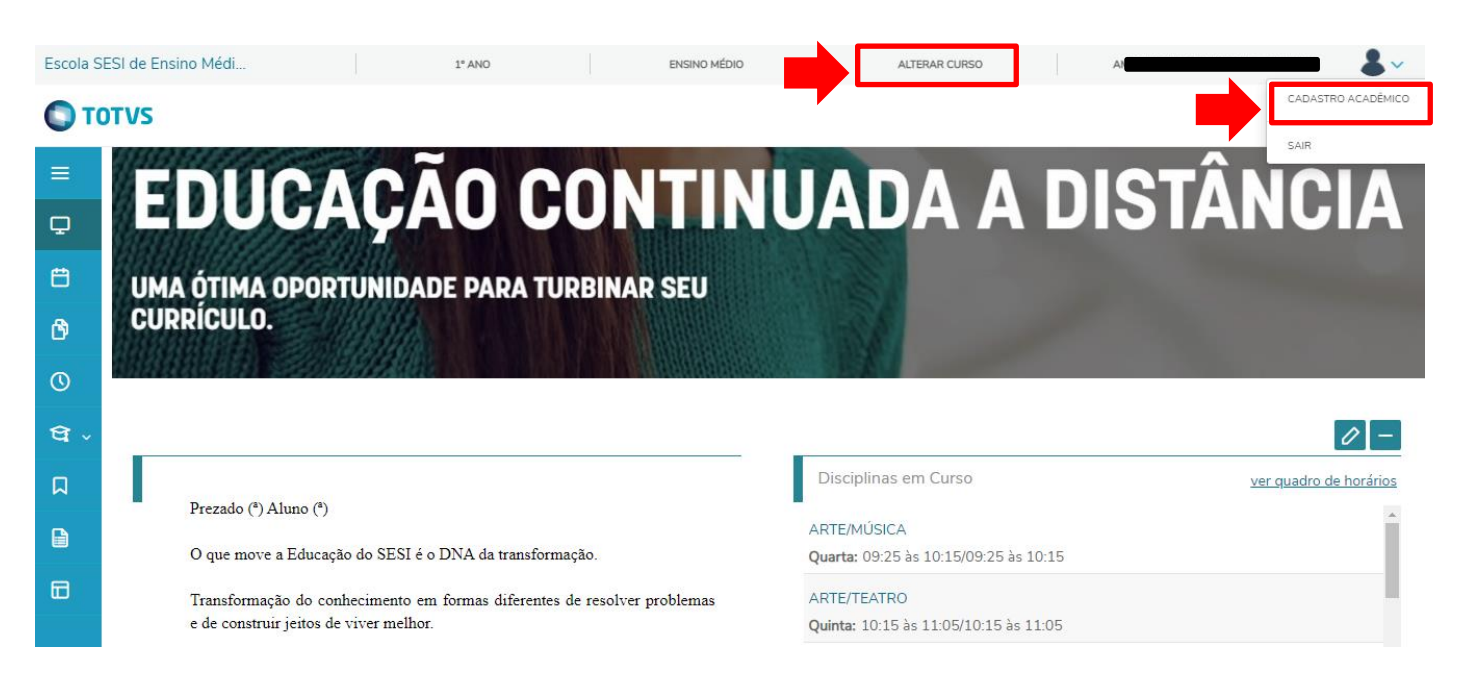

## **3. Menu de Informações**

a. **Mural**: página inicial do portal

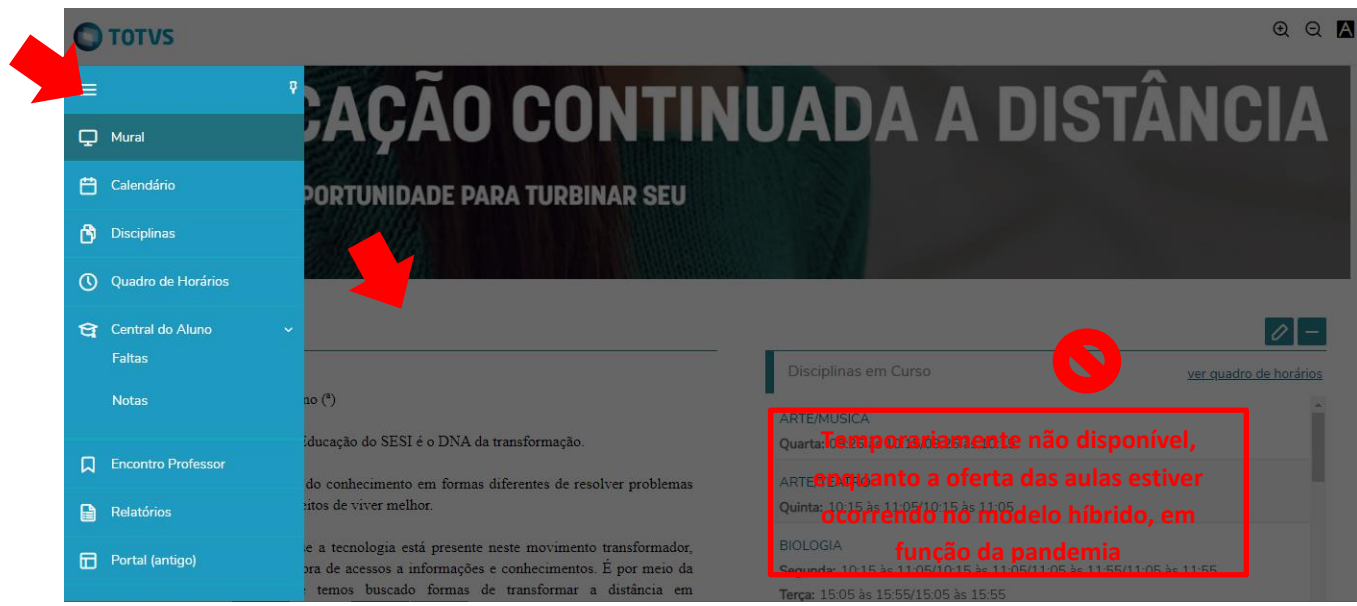

b. **Calendário**: exibe os horários e dia da semana de cada disciplina. Temporariamente não disponível.

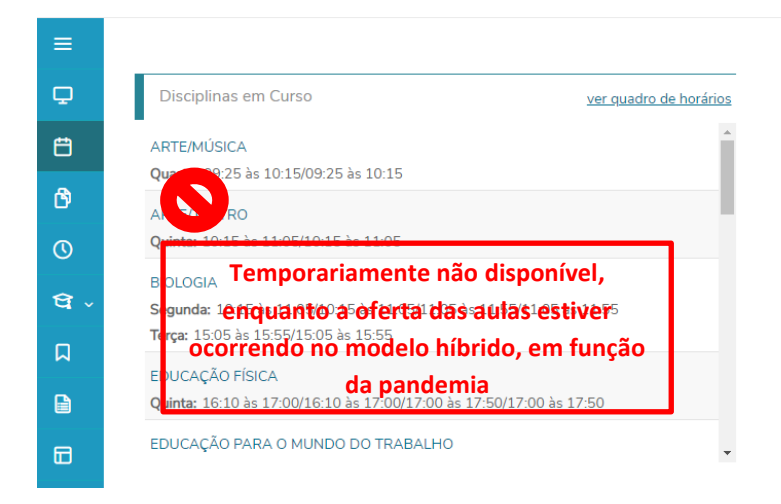

c. **Disciplinas:** exibe as disciplinas do ano no qual o aluno está matriculado.

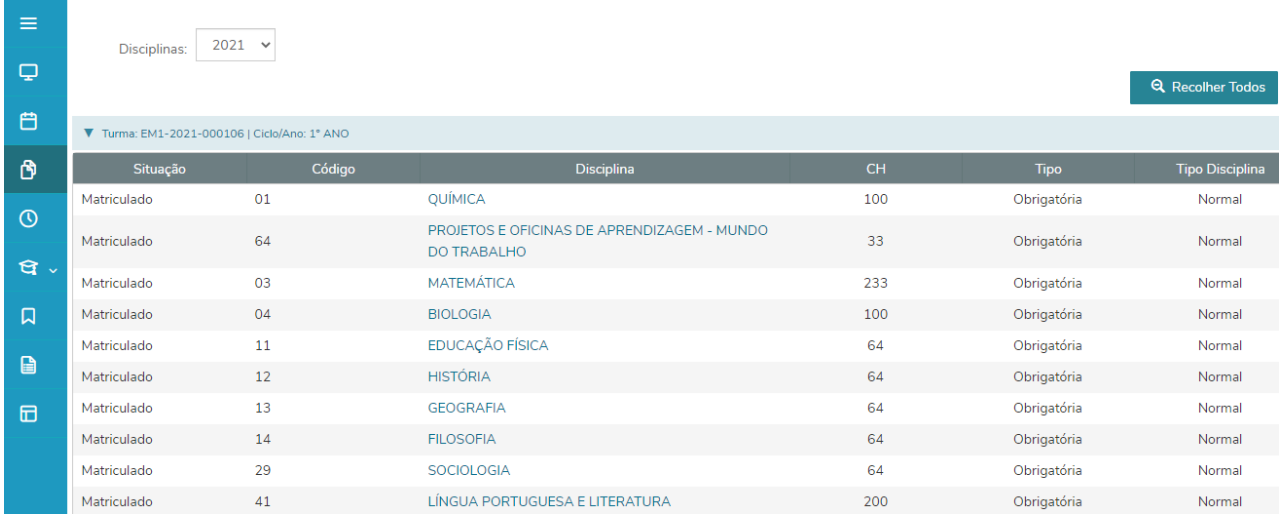

d. **Quadro de Horários:** exibe as disciplinas que estão acontecendo na data. Temporariamente não disponível.

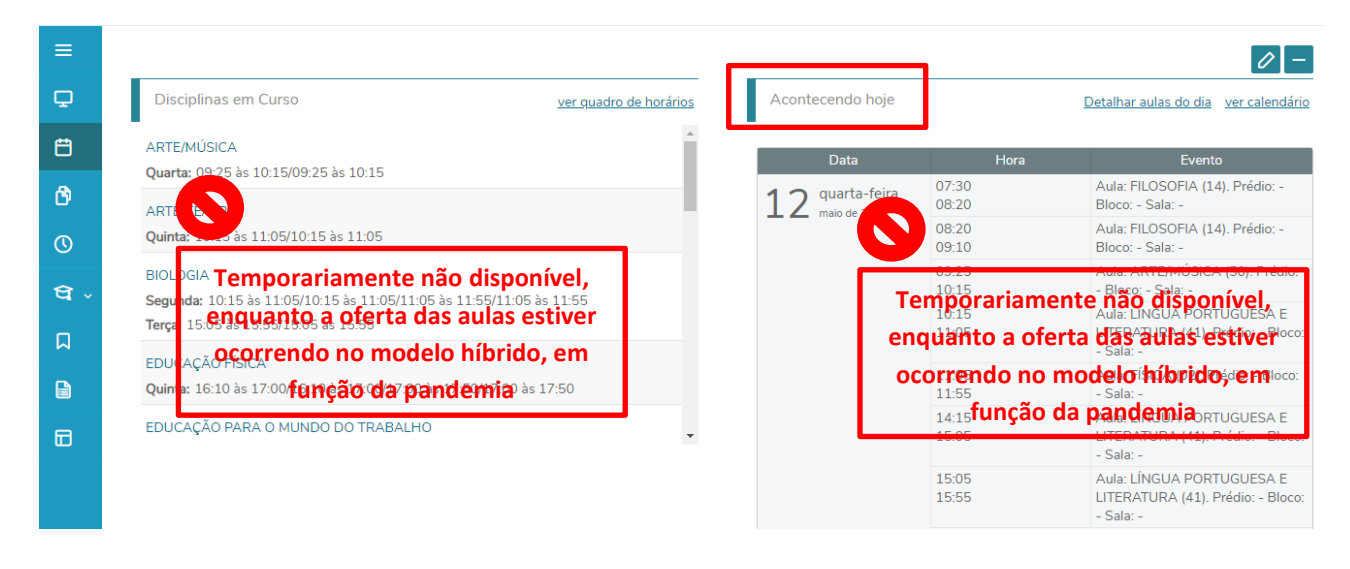

e. **Central do Aluno:** funcionalidade não disponível. Sem informações.

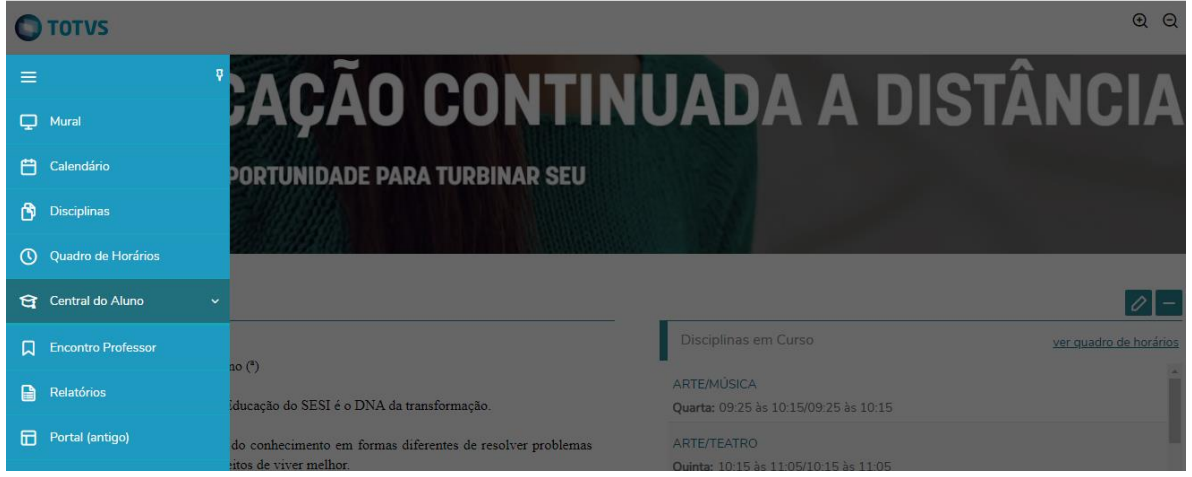

f. **Encontro Professor**: esta funcionalidade é de uso exclusivo da EJA – Educação de Jovens e Adultos e sendo assim, não está disponível para o Ensino Médio Regular.

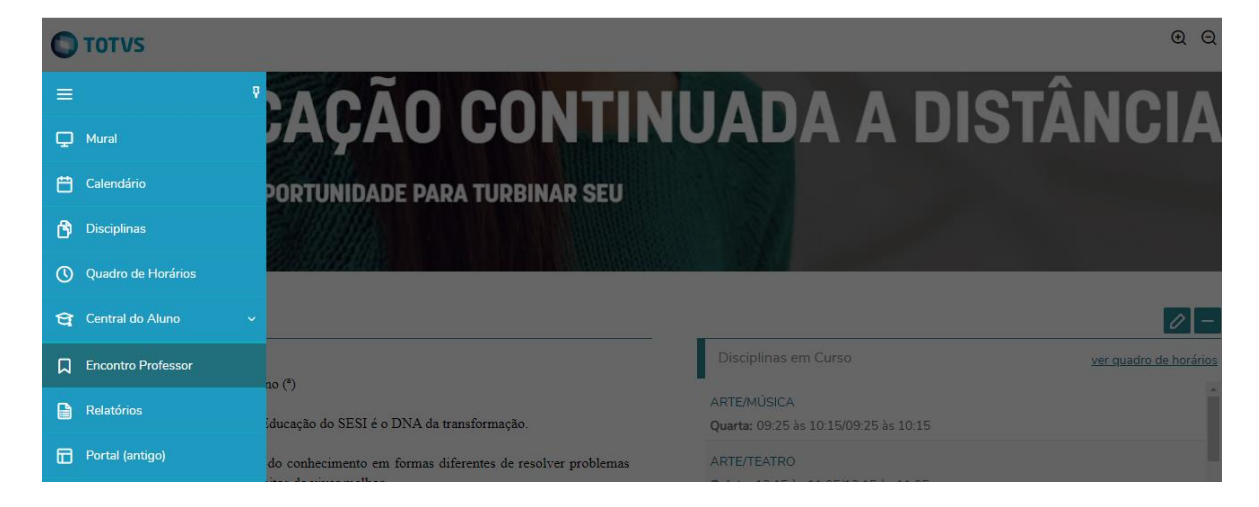

g. **Relatórios**: No Portal do aluno, o Boletim, o Atestado de Matrícula e de Frequência são chamados de "relatórios".

O Boletim é liberado após o fechamento do trimestre, e a partir da data a ser definida pela Escola, podendo variar de um ano para o outro (1º, 2º, 3º ano).

Já os atestados, estão sempre disponíveis a qualquer momento e sua emissão não tem nenhum custo para o aluno.

**O "Atestado de Matrícula" e o "Atestado de Frequência" possuem código certificador de autenticidade, ou seja, quem receber este documento poderá confirmar a autenticidade do atestado, acessando o site que consta no rodapé do documento. Será então remetido para a página de validação do relatório, e deverá digitar o código informado. Este procedimento dispensa a assinatura física.**

Para emitir os relatórios, basta clicar em "Emitir Relatório" ao lado direito de cada documento. Ao clicar, será feito automaticamente o download do arquivo.

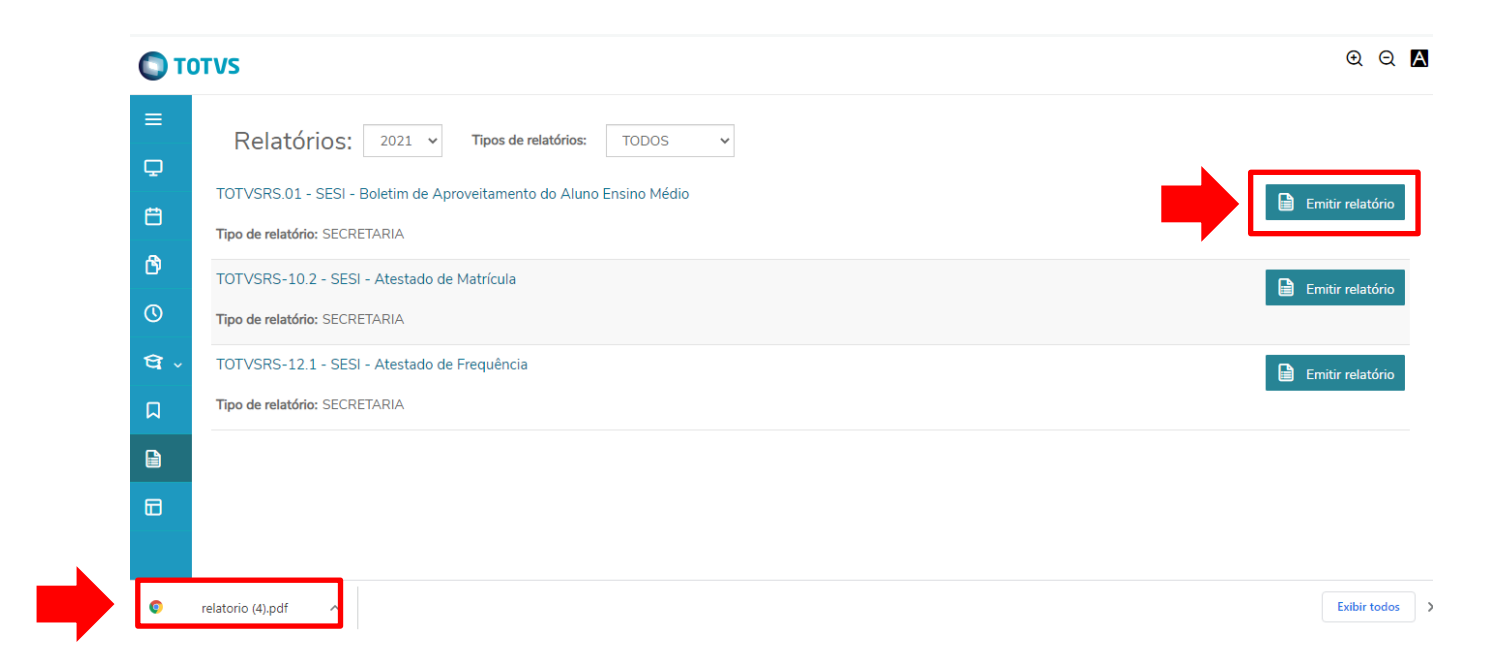

4. **Código Certificador de Autenticidade – Atestado de Matrícula e de Frequência**

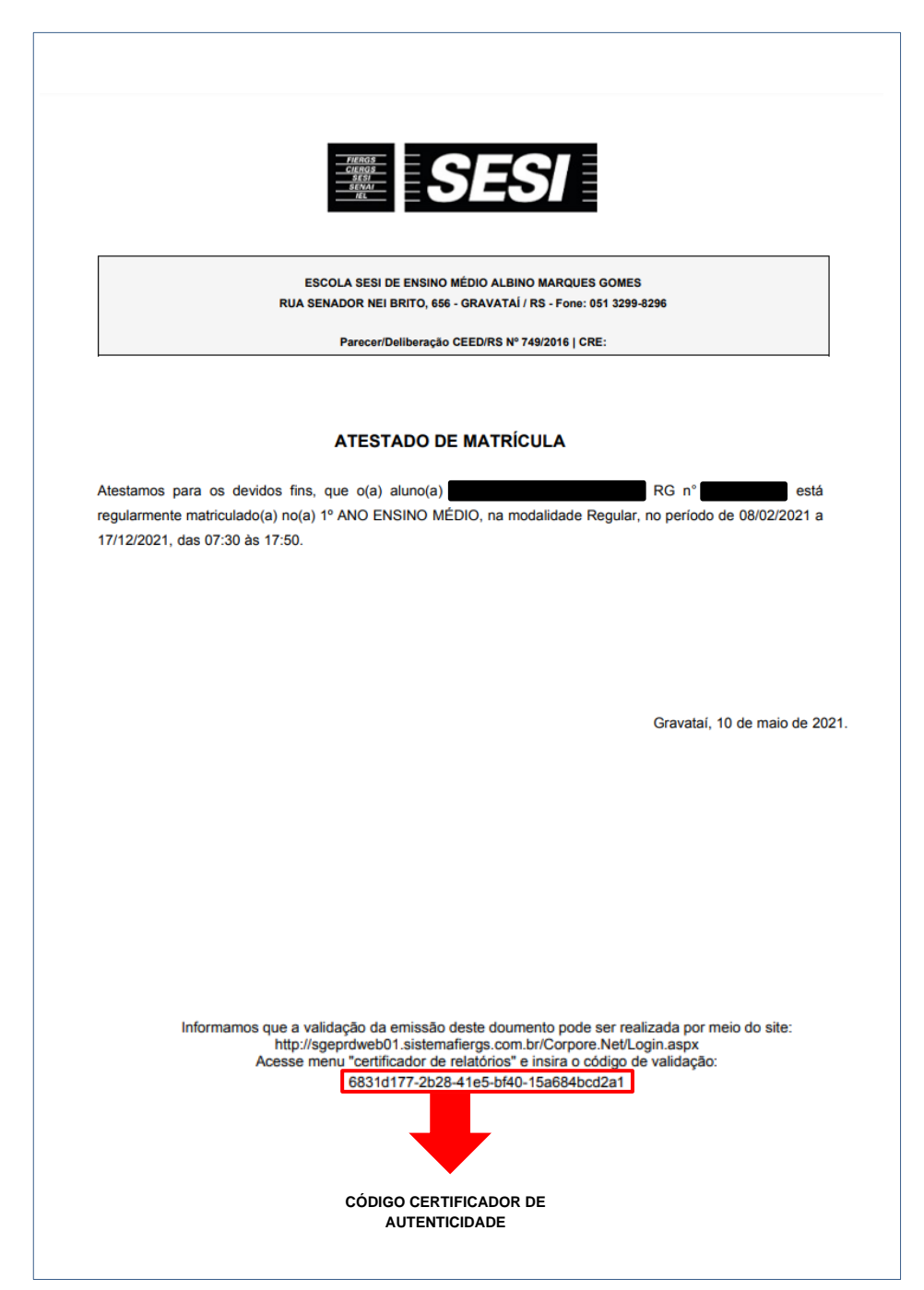

**5. Página de validação do código certificador de autenticidade.** 

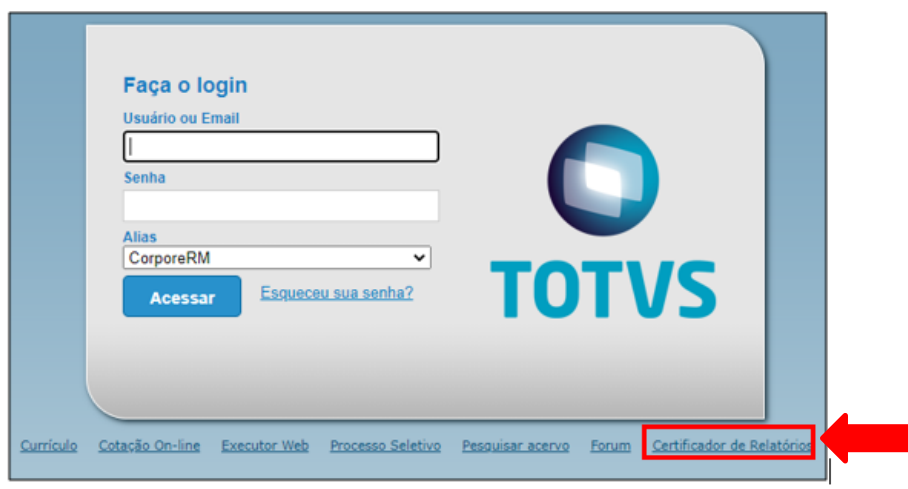

Nesta tela, basta inserir o código gerado no rodapé do relatório e selecionar "buscar".

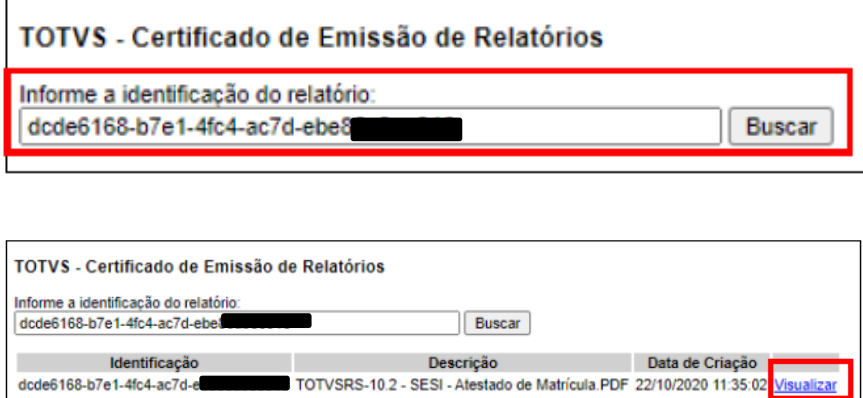

Ao clicar em "Visualizar" irá aparecer o documento original para conferência.

**Havendo dúvidas ou dificuldade de acesso, contate a Secretaria de sua Escola.**